## Installation physique

-Vérifier que les deux câbles qui relient le socle à la prise secteur et le socle à votre ordinateur soit bien branché

## Vérifier les services Windows mobile

-Ouvrer la barre de recherche de votre ordinateur (en bas à gauche)

-Tapez « services » et sélectionner l'application (comme sur l'image ci-dessous)

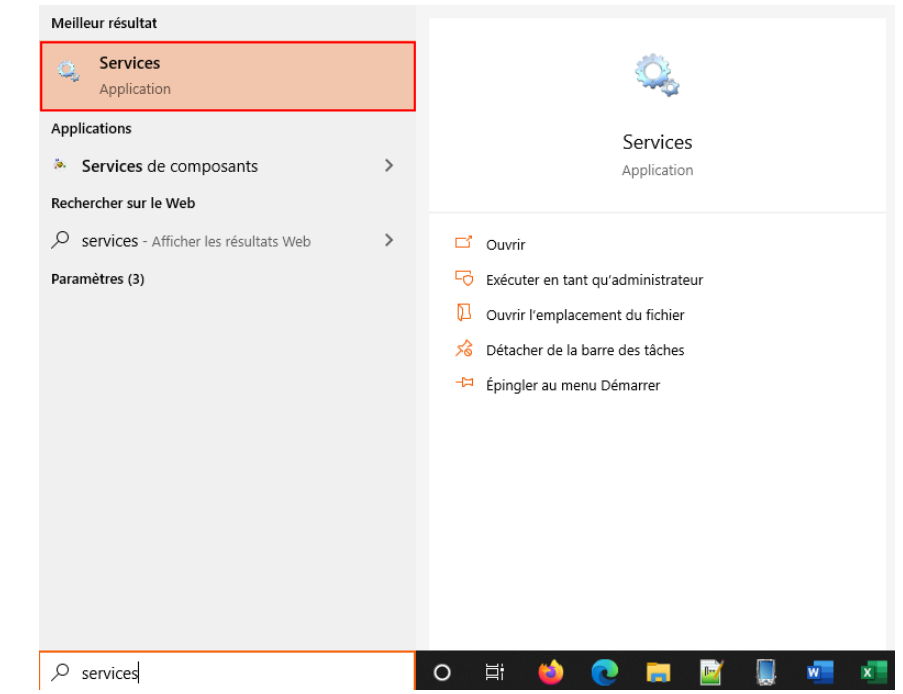

Vous pouvez aussi le retrouver dans votre barre d'outils sous la forme de deux engrenages.

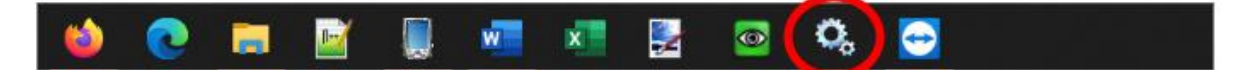

Une fois les services ouverts, recherchez les **lignes** « Connectivité d'appareil Windows Mobile 2003 » et « Connectivité de l'appareil Windows mobile ».

*Astuce : Elles sont rangées par ordre alphabétique et sont toujours ensemble (voir image ci-dessous)*

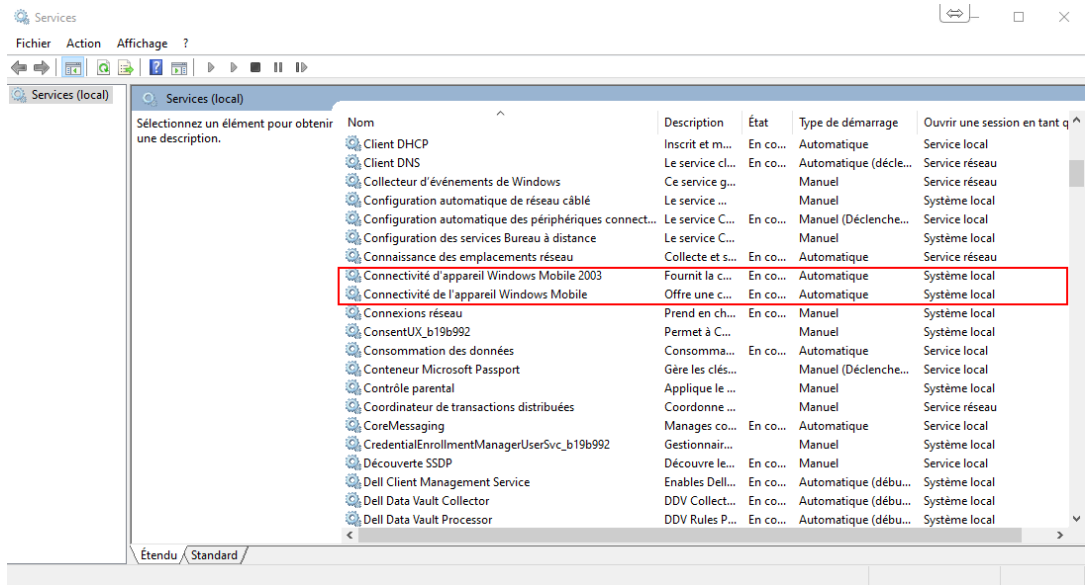

Pour chacune des **lignes** de connectivité, faites :

- Double clic sur la **ligne**
- Ouvrez l'onglet « Connexion »
- Cocher le point et la case comme sur l'image ci-contre
- Appuyez sur OK pour valider

Une fois cela fait, effectuez pour chacune des **deux lignes** un clic droit puis redémarrer.

Votre terminal s'il est connecté au socle devrait alors se mettre à biper pour vous confirmer la liaison.

Vous pouvez à présent effectuer des vidages à l'aide de votre terminal portable.

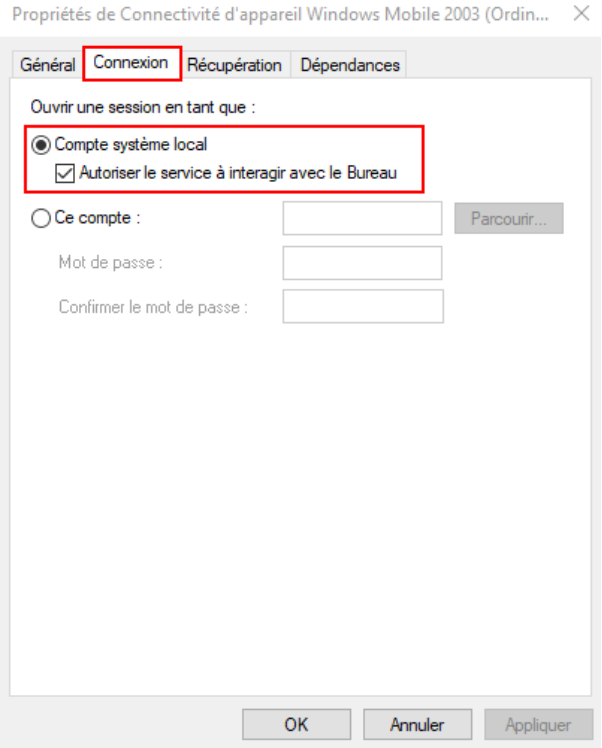

## Cas particulier des serveurs TSE

SI votre magasin est sur un réseau TSE, il vous faudra d'abord couper la connexion avec l'application « LinkPocketPC » situé en bas à droite de l'écran dans les icônes des applications active. Une fois l'application coupé, vous pouvez effectuer l'action précédente « Vérifier les services Windows mobile » puis relancer l'application « LinkPocketPC ».